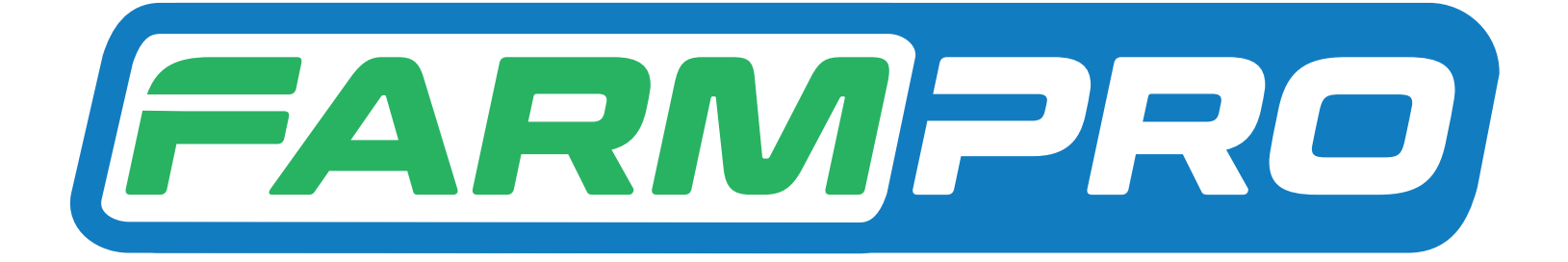

# Guia Prático MAX7 TAXA VARIÁVEL AJUSTE MODO DE ORIENTAÇÃO

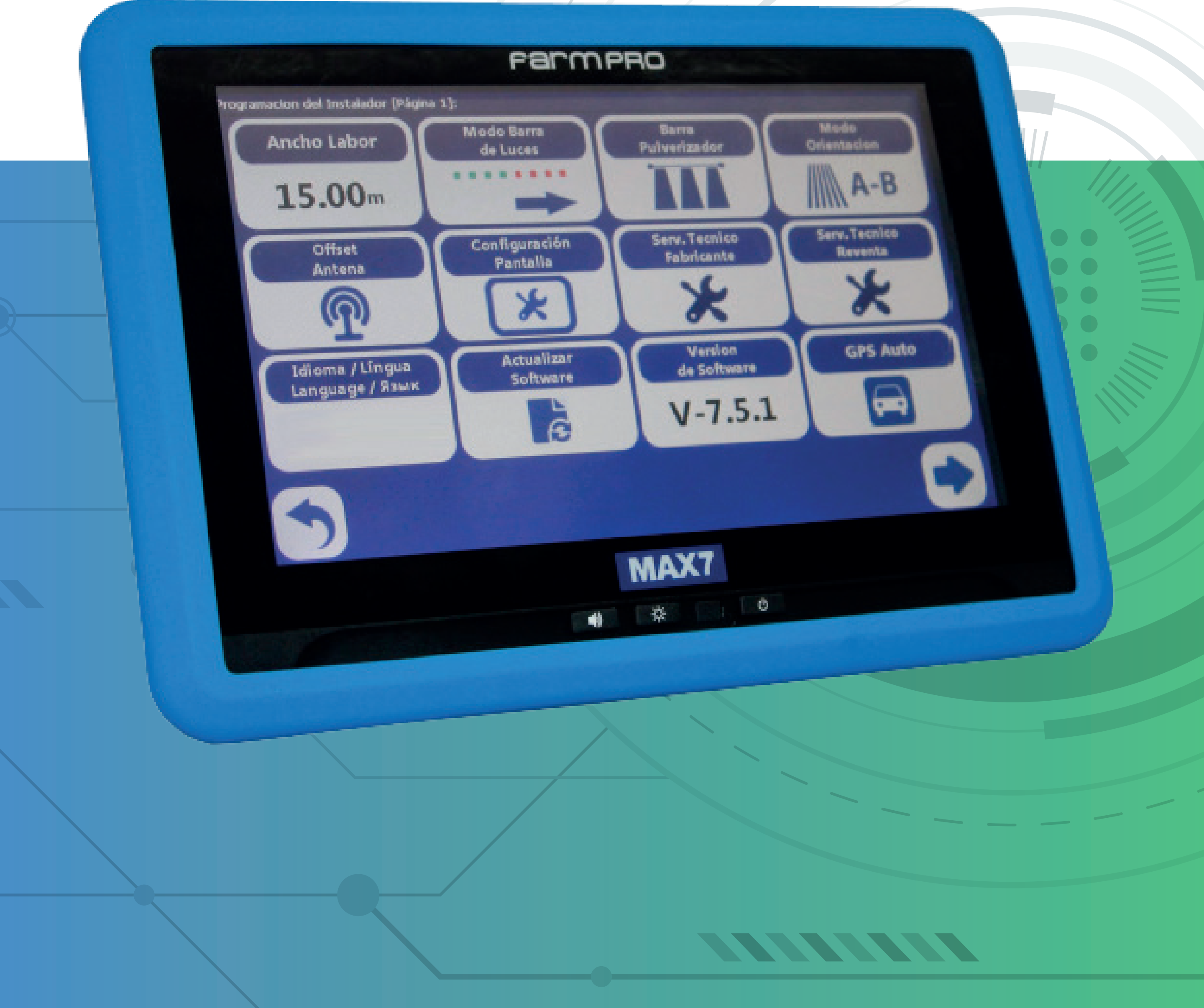

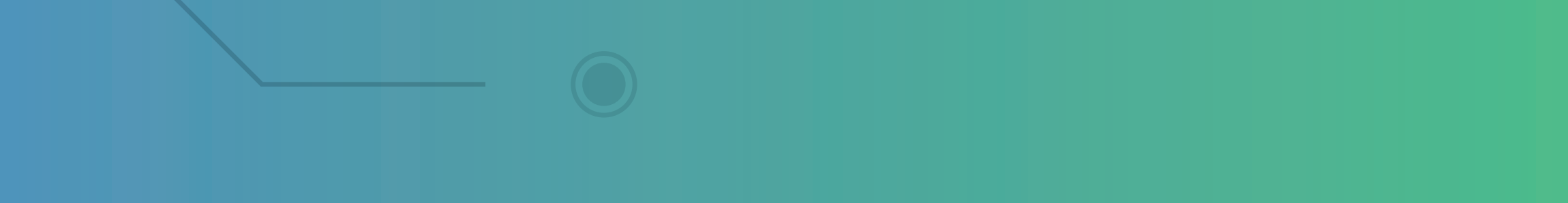

### **2.4 Ajuste Modo de Orientação**

• Na Tela Inicial, pressione

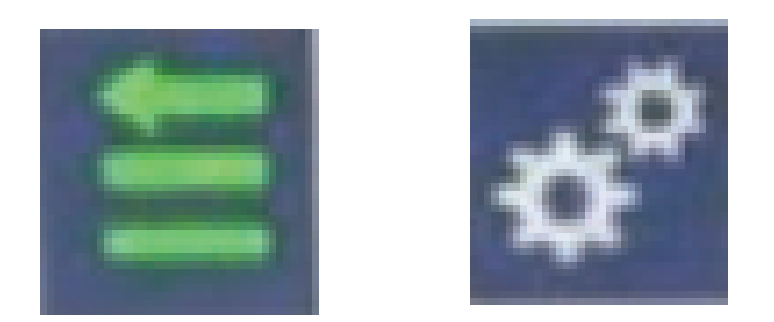

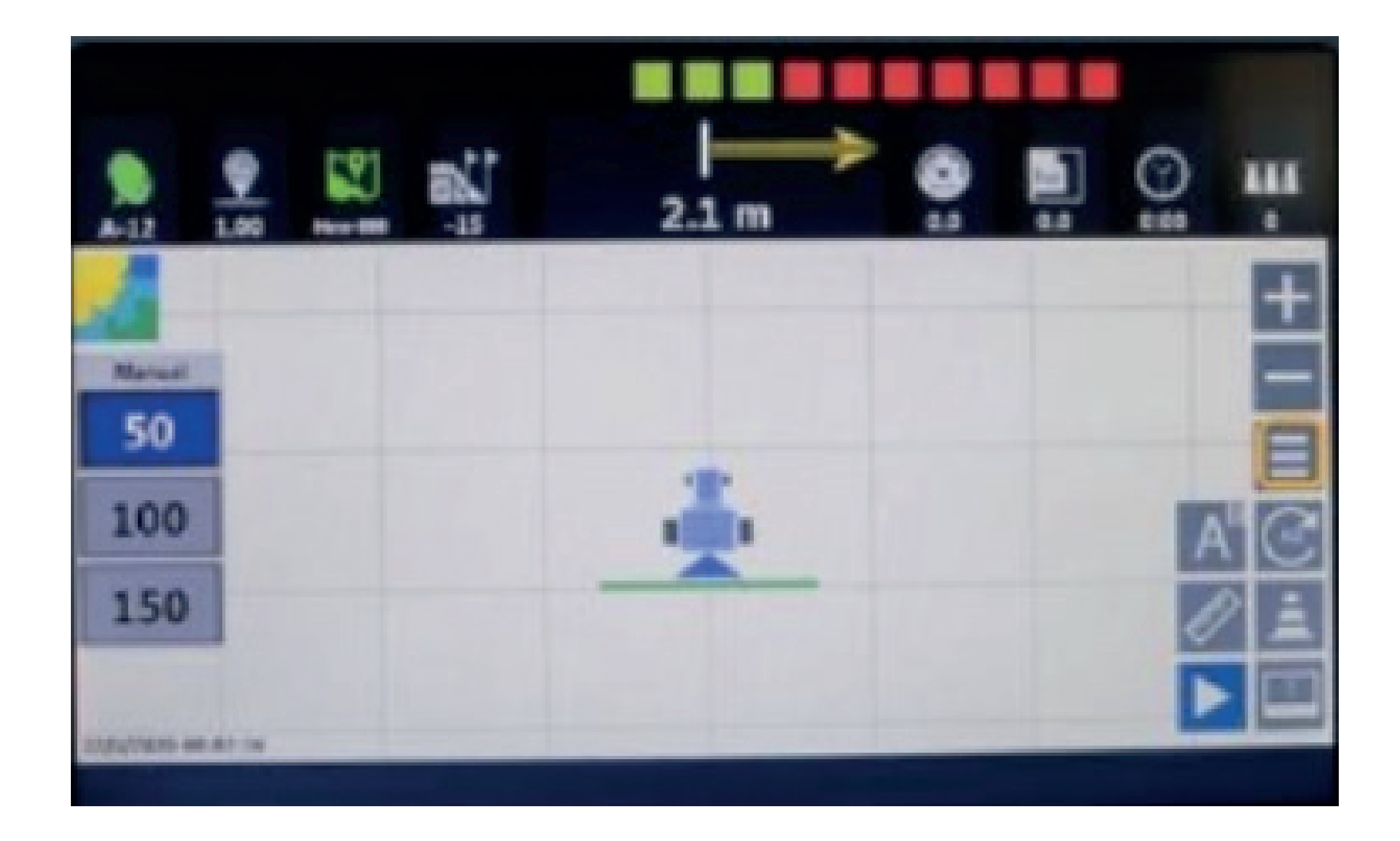

• Para abrir a tela de configurações

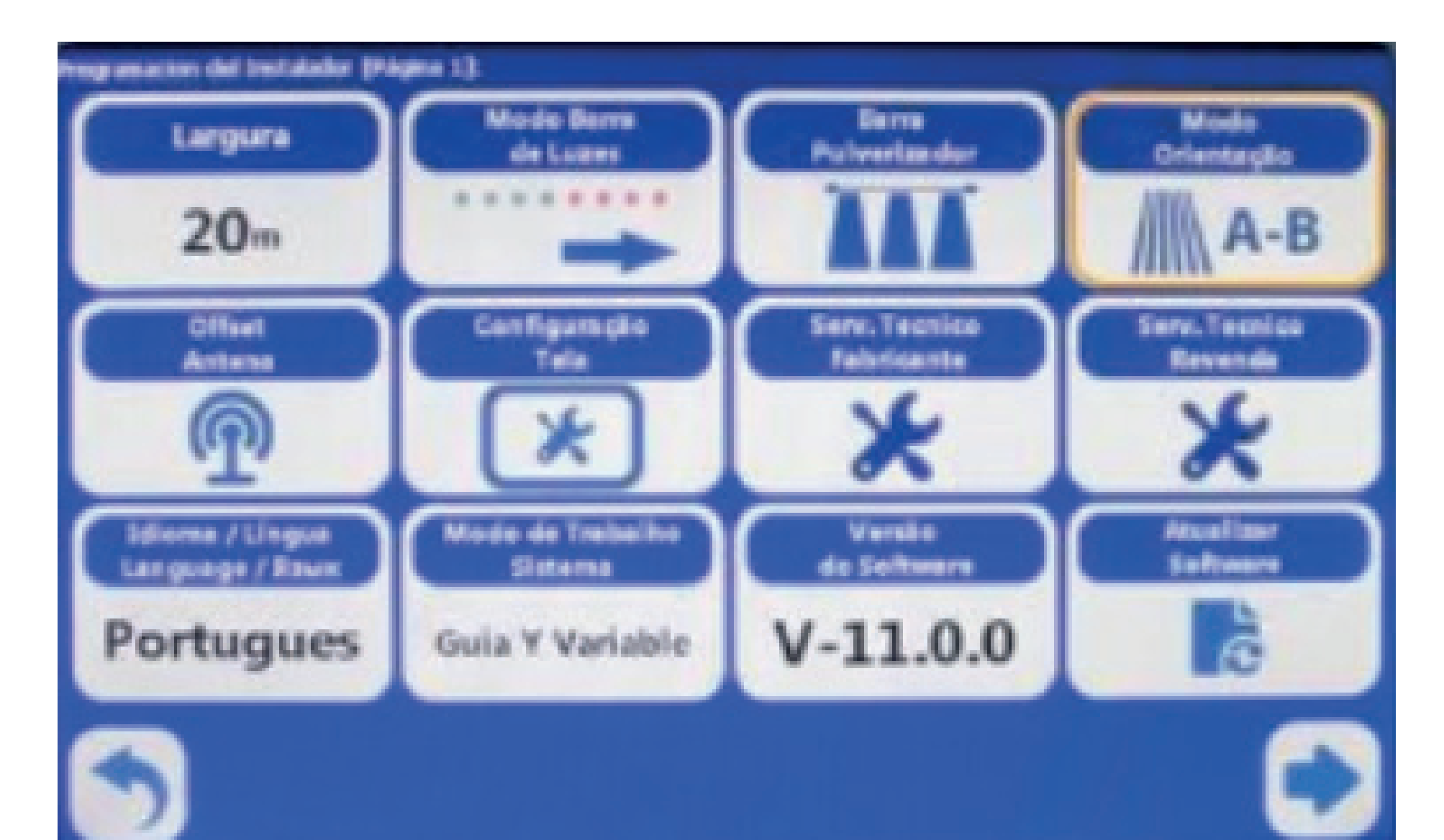

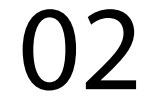

## Guia Prático Ajuste Modo de Orientação

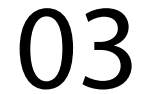

#### Pressione

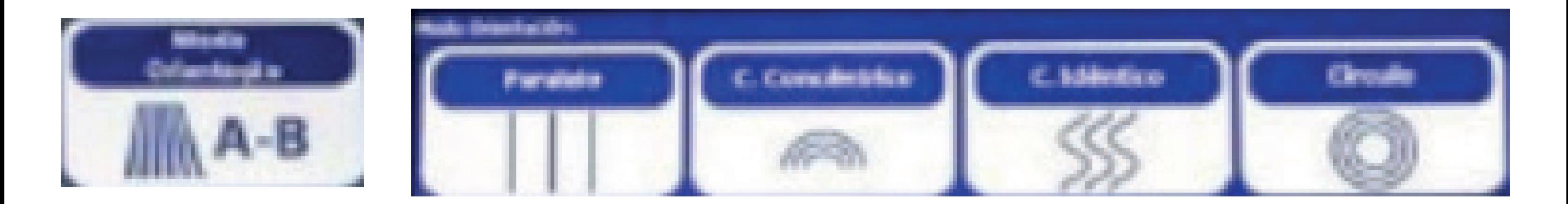

Pressione "Voltar" para regressar à tela inicial

E defina o estilo de traçado que melhor se adapta as suas condições:

1. "Paralelo" para talhões de geometria e

planicidade absolutamente regulares 2. "Curvas Concêntricas" aplicadas na maioria dos casos, por exemplo, em curvas de nível ou talhões com moderada irregulariadde geométrica

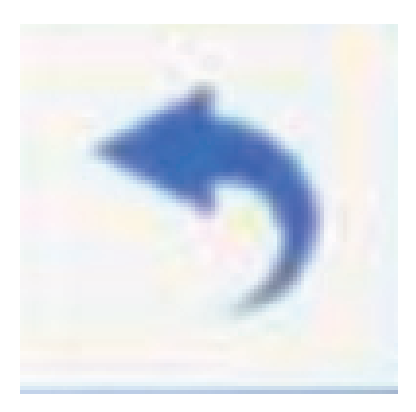

## Guia Prático Ajuste Modo de Orientação